# **②事前準備をしましょう**

# **①はじめに**

# **バージョンアップ / MapFan 連携機能 スタートアップガイド**

このガイドは、サイバーナビ AVIC-CL902/CW902/CZ902/CE902/CL902XS/CZ902XS シリーズのバージョンアップおよび MapFan 連携機能が使えるようになるまでの手順を説明して います。バージョンアップについては以下の手順①~③を、MapFan 連携機能のスタートアップに ついては手順①~②を行ってください。

# $($ id Ubid  $($   $\rightarrow$  P.2  $\sim$  P.3)

バージョンアップの概要やバージョンアップ /MapFan 連携機能のスタートアップについ て、大まかな流れを説明しています。

# **②事前準備をしましょう(→ P.4 ~ P.14)**

バージョンアップを行う前に準備すべき機器、メディアや手続きを説明しています。 MapFan 連携はここでの登録を行うことで完了します。

# ③バージョンアップをしましょう(➡ P.15 ~ P.30)

ナビゲーション本体のバージョンアップやプログラムアップデートを行う手順を説明しています。

- 安全のため、運転者は走行中に操作しないでください。
- バージョンアップは車両装着状態で行います。バッテリー上がりを防ぐためエンジンを かけた状態で行ってください。
- 専用アプリのダウンロードやバージョンアップデータのダウンロード時などは大容量の データを送受信し、パケット通信料が高額になる恐れがあるため、Wi-Fi 環境でのご利 用をおすすめします。また、LTE もしくは 3G 通信をご利用される場合はパケット定 額サービスなどのご利用を強くおすすめします。
- ●本ガイドの内容は 2018年3月時点のものです。
- 掲載中の画面表示例は変更される場合があります。
- 本ガイドで「スマートフォン」と記載されている端末は、すべて Android™ OS 搭載端末を指します。

# バージョンアップに関する情報を確認できます

次の URL にアクセスしていただくと、バージョンアップに関する情報を確認できます。

https://www.mapfan.com/store/c/cyber/t8h\_f.php ※「MapFan」サイトはインクリメントP株式会社が運営しています。

## ご注意

# バージョンアップ方法について

本商品では、2 通りのバージョンアップ方法があります。

● iPhone またはスマートフォン(以降、対応端末)で行うバージョンアップ(差分更新) ● インターネットに接続したパソコンからSDカードで行うバージョンアップ(全データ更新)

### 対応端末を使うバージョンアップ(差分更新)

- 1.「オーナーズリンク」で、お客様登録と商品登録を行います。
- 2.「オーナーズリンク」から引き続き「MapFan」サイトに移行し、MapFan 会員登録と、 取得した MapFan 会員 ID とお使いのナビゲーションの連携登録をします。
- ●「MapFan」サイトでお使いのナビゲーションとの連携登録が完了すると、引き続き 「MapFan スマートメンバーズ」(有料)に登録することができます。また、「MapFan スマートメンバーズ」登録時に、商品に同梱の「MapFan スマートメンバーズ最大 1 年間無料ご優待券」をご利用いただけます。
- 優待コードを使用せず「MapFan スマートメンバーズ」にご登録された場合、最大 1 年間無料の対象外となりますのでご注意ください。
- 「MapFan スマートメンバーズ」については以下の URL をご確認ください。
- https://sp.mapfan.com/mfpi/view

主に道路データ、地点情報データ、一部のプログラムデータを更新するバージョンアップです。 対応端末にバージョンアップ用の専用アプリ「スマートアップデート for カロッツェリア」 (以降、専用アプリ)※をダウンロードしインストールして行います。 専用アプリのダウンロード、インストールは「バージョンアップ用の専用アプリ「スマートアッ **プデート for カロッツェリア| のインストール| (→ P.4) をご覧ください。** ※専用アプリ「スマートアップデート for カロッツェリア」はインクリメントP株式会社が提供いたします。

### ●差分更新のご利用期限について

差分更新は、バージョン情報画面の「ベースバージョン」に表示された年月から 5 年後の 月末まで利用できます。継続して差分更新を行う場合は、期間中に必ず一度は全データ更新 を行ってください。

最後に行ったバージョンアップの方法は本商品で確認できます。

「ベースバージョン」および最後に行ったバージョンアップの方法の確認は、「ベースバージョ ンおよび最終更新方法の確認についてⅠ(→ P.30) をご覧ください。

# パソコンを使うバージョンアップ(全データ更新)

- 動作確認機種は次のホームページでご確認ください。 http://www.mapfan.com/smart/
- ― 2.5 GB 以上の空き容量が必要です。\*
- インターネット共有 (iPhone) またはテザリング機能 (スマートフォン) が必要です。\* お使いの通信キャリアによってはインターネット共有の契約またはテザリング契約が必要です。\*
- \* バージョンアップ時にのみ必要な条件です。MapFan 連携機能のスタートアップ時は不要です。
- バージョンアップ用の専用アプリ「スマートアップデート for カロッツェリア」のインストール
- ― 次の URL にアクセスしてください。

- http://www.mapfan.com/smart/
- 専用アプリのダウンロードおよびインストールは無料です。
- 操作方法などについては、専用アプリから FAQ をご確認ください。

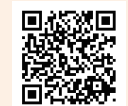

ナビゲーション本体のすべてのデータを更新するバージョンアップです。 パイオニアホームページ「オーナーズリンク」(以降、「オーナーズリンク」)からバージョンアッ プデータをダウンロードし、市販の SD カードに保存します。その SD カードをナビゲーショ ン本体に挿入してバージョンアップします。

### ●全データ更新時のみ更新できるデータ

● 閉店済み施設データの反映

● ジャンルリスト

Mac OS X 10.9.2 以降 Safari 5.x 以降 /

次のデータは、全データ更新時のみ情報を更新できます。

- 詳細市街地図の道路データ ●ビジュアルランドマークデータ ●ナビゲーション本体に保存された Gracenote データベース
	-
	- 地上デジタル TV、FM/AM の放送局データ
- 

# バージョンアップ / MapFan 連携機能スタートアップの流れ

#### ①事前準備をしましょう

- $\bullet$  市販の SD カード \*
- ― class 4 以上、16 GB 以上の空き容量 が必要です。
- ― SD カードにはバージョンアップに必要 なデータ以外は保存しないでください。
- ― SD カードは事前にフォーマットして ください。
- ー パソコン環境 (Mac OS の場合等)に よっては、SD カードに保存する際に、 隠しファイル等が生成され、16 GB の SD カードに収まらない場合があり ます。この場合は 32 GB 以上の SD カードをご用意ください。
- \* バージョンアップ時にのみ必要な条件 です。MapFan 連携機能のスタートアッ プ時は不要です。

ナビゲーションを複数台ご利用の場合は、ナビゲーションと同数の MapFan 会員 ID が必要です。連携登録に使用した MapFan 会員 ID を他のナビゲーションにお使いい ただくことはできません。

- 
- 
- 
- 

#### ②バージョンアップを行いましょう

#### ● 対応端末を使う場合

- 1. 対応端末に専用アプリをダウンロードし、インストールします。
- 2. 専用アプリを使って、対応端末にバージョンアップデータをダウンロードします。
- 3. 対応端末とナビゲーション本体を Wi-Fi 接続します。
- 4. 対応端末からナビゲーション本体に、バージョンアップデータを転送します。
- 5. ナビゲーション本体に表示されるメッセージに沿って操作します。

#### ● パソコンを使う場合

- 1. インターネットに接続したパソコンで「オーナーズリンク」にアクセスし、バージョンアッ プデータとライセンスデータをダウンロードします。
- 2. ダウンロードしたバージョンアップデータを解凍します。
- 3. 解凍したバージョンアップデータとライセンスデータをあらかじめ用意した市販の SD カード に保存します。
- 4. データを保存した SD カードをナビゲーション本体に挿入します。
- 5. ナビゲーション本体に表示されるメッセージに沿って操作します。

### バージョンアップ/MapFan 連携機能スタートアップに必要なものを準備しましょう

#### iPhone またはスマートフォンを使う場合

#### 対応端末

#### インターネットに接続したパソコンを使う場合

● インターネットに接続したパソコン

― 対応 OS は次のとおりです。 Microsoft® Windows® 7/8.1/10 Microsoft Internet Explorer 11.0 以降 Mozilla Firefox リリース時点最新版 / Google Chrome リリース時点最新版

Mozilla Firefox リリース時点最新版 / Google Chrome リリース時点最新版 ― 25 GB 以上の空き容量が必要です。\* ― SD カードスロットがない場合は、SD カードリーダーをご用意ください。\* \* バージョンアップ時にのみ必要な条件 です。MapFan 連携機能のスタートアッ

プ時は不要です。

### 専用アプリから登録する(推奨)

ナビゲーション本体に表示される QR コードを専用アプリから読み取って登録していただく と、デバイスナンバーを手入力する必要がありません。そのため、パソコンでの登録に比べ、 より簡単に登録できます。

パイオニアホームページ「オーナーズリンク」(以降、「オーナーズリンク」)のお客様登録お よび商品登録は、バージョンアップ用の専用アプリから行う方法と、インターネット接続し たパソコンから行う方法(→ P.10)の2通りで行うことができます。

メール受信拒否設定および、特定 URL 付メールの受信拒否設定をされているお客様は、弊社 からの URL が記載されたメールを受信できるように設定してください。(弊社ドメイン名: support.pioneer.ip を受信許可ドメインに追加してください。)

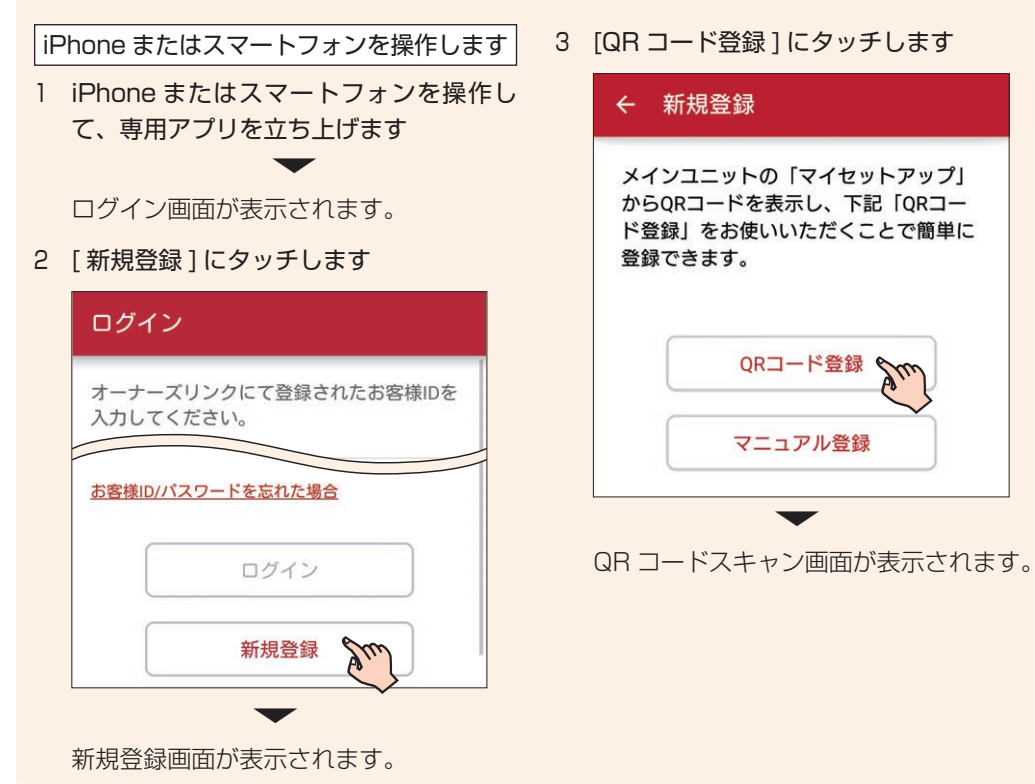

# パイオニアホームページ「オーナーズリンク」で お客様登録および商品登録を行いましょう

お客様 ID(メールアドレス)の登録は次 ― 13 任意のバスワードを入力して [ 設定 ] に の2つの方法から選択できます。

●「空メールを送信してお客様登録を行う1 (推奨)

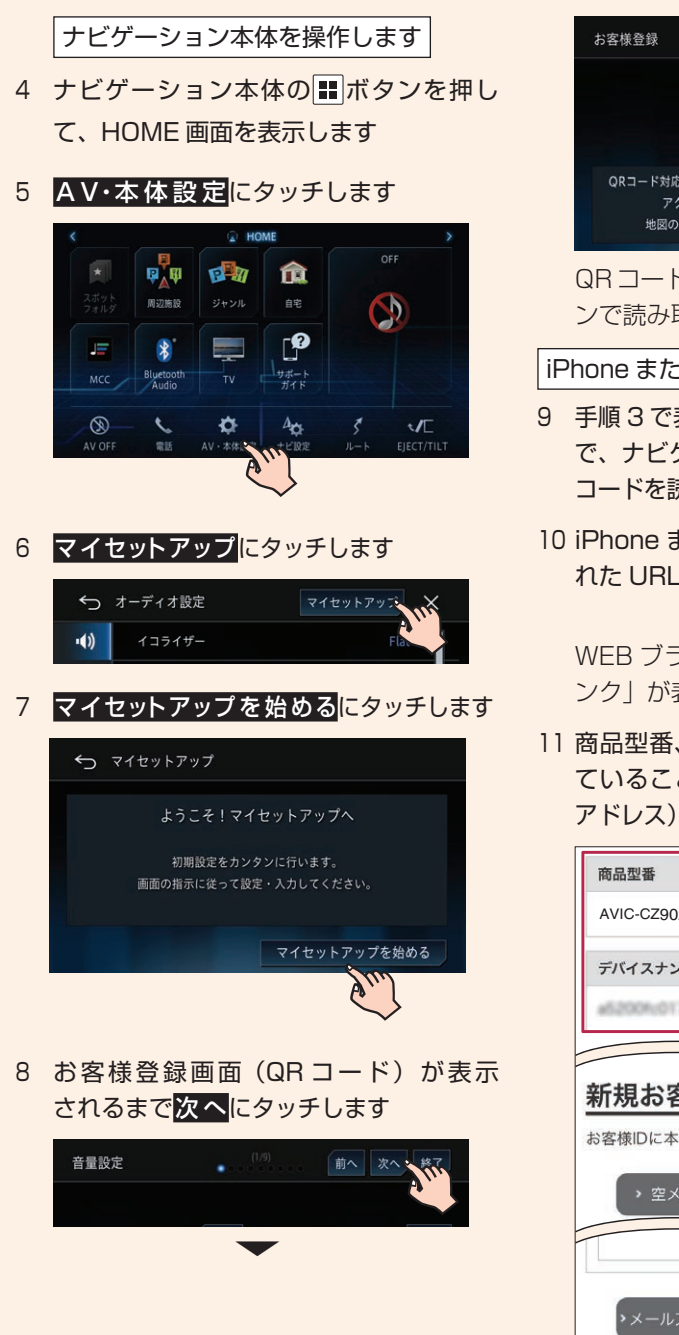

●メールに記載された URL は、メー ル受信後 24 時間以内のみ有効で す。24 時間を過ぎますと、URL をクリックしても「有効期限が切 れました」と表示され、再申請が 必要になります。

● メールが届かない場合、ご利用のヤ キュリティソフトやメールソフトに 迷惑メール防止機能等が付いている と、迷惑メールフォルダーやゴミ箱 に自動的に振り分けられた可能性が ありますのでご確認ください。

12 お客様登録(最終手続き)メールに記載 された URL にアクセスします ▼ パスワード設定フォームが表示されます。 パスワードは忘れないように保管して

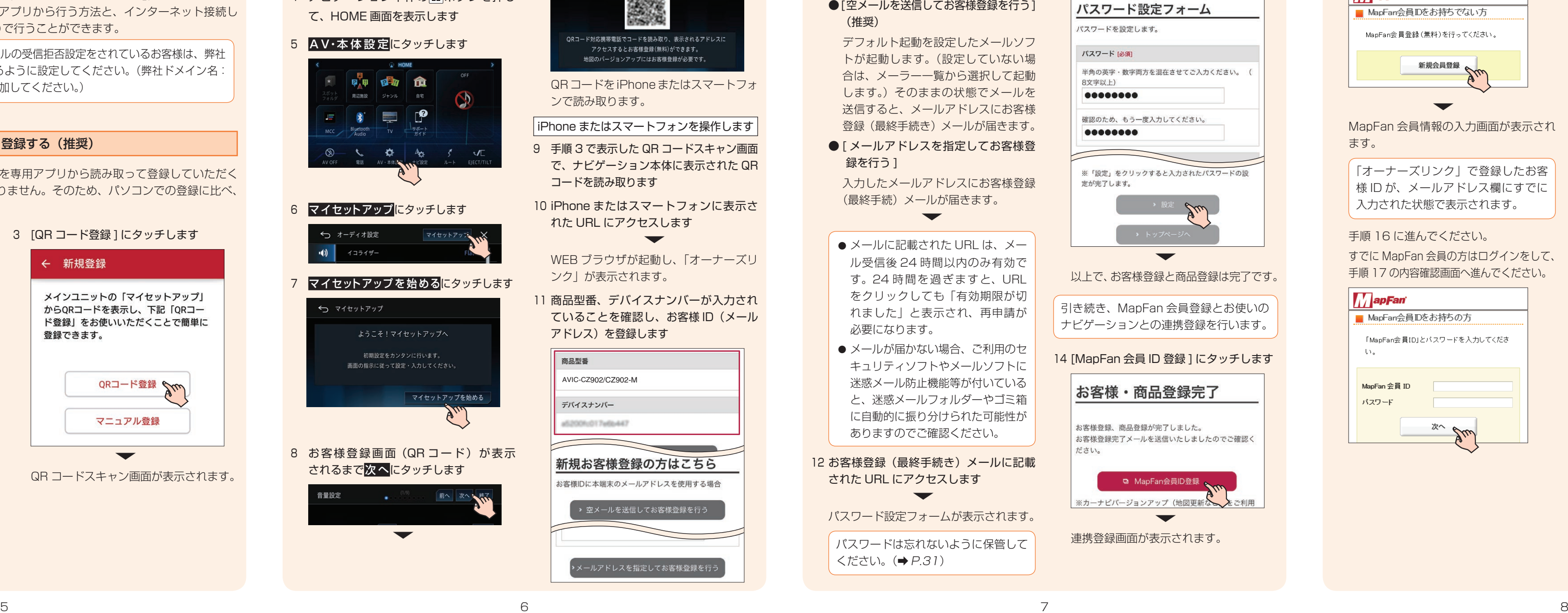

# 15 [ 新規会員登録 ] にタッチします **A** apFan ■ MapFan会員IDをお持ちでない方 ManFan会員登録(無料)を行ってください。 新規会員登録 ▼ MapFan 会員情報の入力画面が表示され ます。 「オーナーズリンク」で登録したお客 様 ID が、メールアドレス欄にすでに 入力された状態で表示されます。 手順 16 に進んでください。 すでに MapFan 会員の方はログインをして、 手順 17 の内容確認画面へ進んでください。 *MapFan* ■ MapFan会員Dをお持ちの方

「MapFan会員ID」とバスワードを入力してくださ  $\langle \langle \rangle \rangle_{\rm{d}}$ MapFan 会員 ID パスワード  $x^2$ 

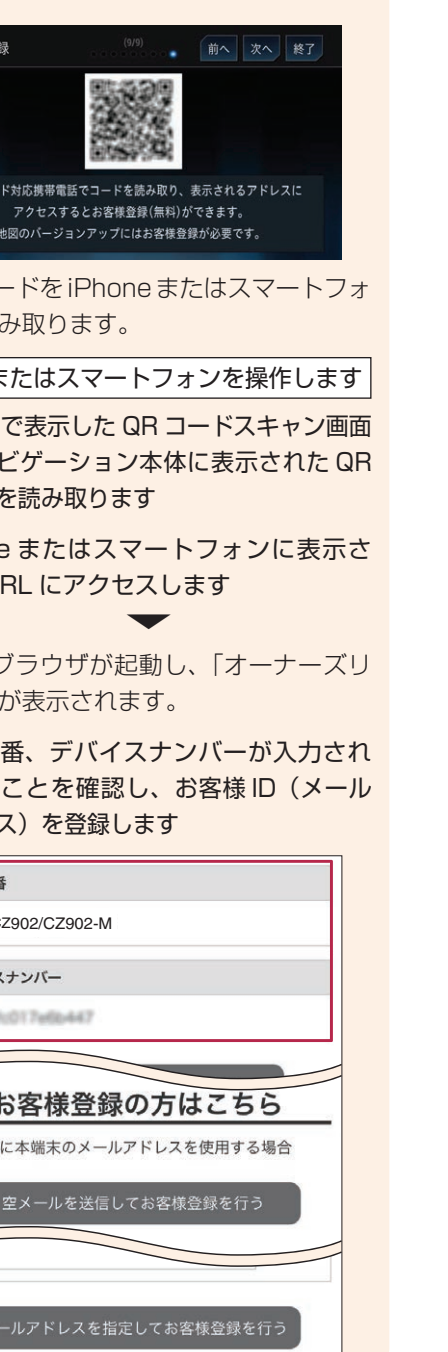

#### - 専用アプリから登録する(推奨)(続き) キャンプリー マンディー マンディー ウェー ウェー キャラブリから登録する(推奨)(続き) きょう

### 専用アプリから登録する(推奨)(続き)

デフォルト起動を設定したメールソフ トが起動します。(設定していない場 合は、メーラー一覧から選択して起動 します。)そのままの状態でメールを 送信すると、メールアドレスにお客様 登録(最終手続き)メールが届きます。

● [ メールアドレスを指定してお客様登 録を行う]

入力したメールアドレスにお客様登録 (最終手続)メールが届きます。

▼

ください。(➡ P.31)

タッチします

16 MapFan 会員 ID、パスワード、メールアド レス、ニックネームを入力し、利用規約を 確認します。内容にご同意いただける場合 は [ 利用規約に同意する ] にチェックを入れ てタッチします

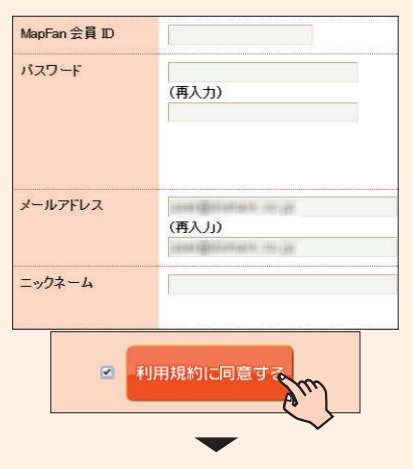

入力確認画面が表示されます。

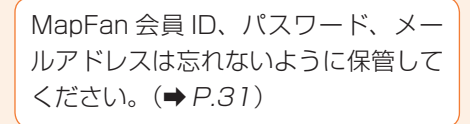

インターネットに接続したパソコンで登録する

登録内容確認画面が表示されます。 9 登録内容を確認し、問題がなければ [登録1をクリックします]

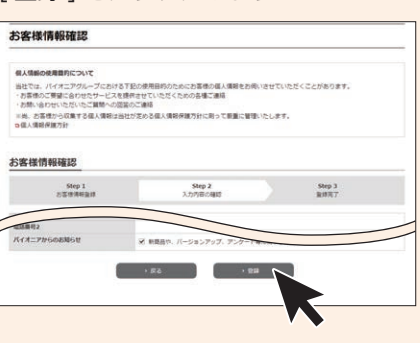

ける場合は [ 同意する ] をクリックします

2.3 座(車机法・管轄数列所)<br>、本地的及び本サービス利用配列の車机法は日本法とします。<br>-

14 保証書に記載されている「製造番号(ア ルファベットと数字の12桁)」と、「CW:」 の後ろに記載されたアルファベット1文 字を入力します ▼

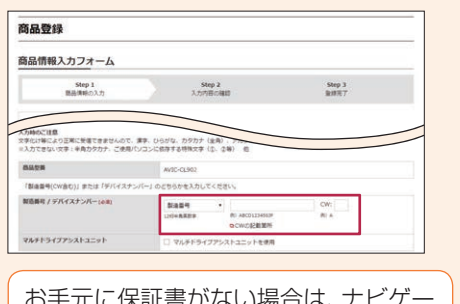

| の十兀に休証青かない場合は、 ナビケ ション本体に表示されるデバイスナン バーを入力します。(➡ P.10 手順 1)

します 商品登録 商品情報入力フォーム  $\frac{\text{Step 1}}{\text{BAMBO3.72}}$  $\begin{tabular}{ll} \bf Step~2 & \bf Step~3 \\ \bf 3.777950983 & \bf 1.9987 \end{tabular}$ のお話をお客び楽いたボイントは何でしょうか **CONTRACT CONTRACT** 

キュリティソフトやメールソフトに 迷惑メール防止機能等が付いている と、迷惑メールフォルダーやゴミ箱 に自動的に振り分けられた可能性が ありますのでご確認ください。

### インターネットに接続したパソコンで登録する(続き)

7 画面に従ってお客様情報を入力します 8 入力が終わったら [ 内容確認 ] をクリックし

#### 17 入 力 内 容 を 確 認 し、 問 題 が な け れ ば 5 メールアドレスをお客様 ID として登録し 「MapFan」サイトでお使いのナビゲーショ すでに「オーナーズリンク」でお客様登録を [ 登録する ] にタッチします ます ンとの連携登録が完了すると、引き続き お済みの方は、「オーナーズリンク」にログ お客様ID登録 「MapFan スマートメンバーズ」(有料)に登 インし、[ 商品情報 ] ➡ [ 商品登録 ] から商品 「オーナーズリンク」のお客様 ID 。<br>※要事端を入力の上、重要下部にある【種類】ボタンを押してください 録することができます。また、「MapFan ス を登録してください。(➡ P.11 手順 11) 個人情報の使用数約につい と異なるメールアドレスに変更さ 戦人の機のの解雇用がついて<br>- お互換し、パイポニアがループにおける下記の使用国内のためにお国地の風人情報をお願いさせていただくことがあります。<br>- お互換して不関点となどだからご紹介しては、<br>- お気持ちのないただからご解答への認めのご確認<br>- お気持ちの抜きが、<br>- な風入場を保護方針<br>- な風入場を保護方針 マートメンバーズ」登録時に、商品に同梱の れた場合は、そのメールアドレス 1 はじめに商品に同梱の保証書をお手元に 「MapFan スマートメンバーズ最大 1 年間無 に仮登録メールが届きます。メー 用意します 料ご優待券」をご利用いただけます。優待コー ルに記載された URL にアクセスし ドを使用せず「MapFan スマートメンバーズ」 てください。 お手元に保証書がない場合は、ナビ にご登録された場合、最大 1 年間無料の対象 ゲーション本体に表示されるデバイス ●仮登録メールに記載された URL 外となりますのでご注意ください。 は、メール受信後 1 週間以内のみ ナンバーが必要になります。 ▼ 「MapFan スマートメンバーズ」について 有効です。1 週間を過ぎますと、 お客様ID登録確認 ① ボタンを押して HOME 画面を表 は以下の URL をご確認ください。 URL をクリックしても「有効期限 https://sp.mapfan.com/mfpi/view 示します  $Step 1$ Step 2 Step 3 が切れました」と表示され、再申 。<br>2の後にてお客様の中を話します。 D A V・本体設定→ ①→ バージョン 情報  $\mathcal{BRRID}(X \!-\! \hbar \mathcal{P} \mathbb{P} \cup \mathcal{X}) \! \mid \! \mathcal{S} \! \mathcal{R})$ 請が必要になります。 以上で、お客様登録、商品登録、MapFan の順にタッチします <br>個人情報の使用算**内につい** WARMMARKWARKHALL<br>- お客様のご可能におかわってにおける下記の原用回的のためにお客様の個人情報をお伺いさせていただ<br>- お客様のご可能にもわせたいことを使用させていただくための各種ご連絡<br>- ※例: お客様からないたご言葉や心室論のご確認<br>- 全人気場を保護方針<br>- 全人場場を規方針 ●すでに MapFan 会員の方は、登録 会員登録とナビゲーションとの連携登録はす ③「デバイスナンバー」をメモします 完了画面が表示され、ナビゲーショ べて終了となり、本機と通信機器を接続する  $(\rightarrow P.31)$  $\sim 0.000$  and  $\sim 0.000$ ンとの連携登録は完了となります。 と各種 MapFan 連携機能がお使いいただけ 2 「オーナーズリンク」にアクセスします  $\sqrt{2}$ ます。 ▼ ▼ https://car-users.pioneer.jp/ 続けてバージョンアップを行う場合は、「③バー 登録したメールアドレスにお客様情報の メールサービスの選択画面が表示されます。 ジョンアップをしましょう| (→ P.15) に 3 「新規お客様登録 ] をクリックします 登録依頼メールが届きます。 18 ご希望されるメールサービスをチェック 進みましょう。 ●この時点ではまだ登録は完了して して、[ 登録を完了する ] にタッチします いません。 ▼ ● メールに記載された URL は、メー 登録完了画面が表示され、手順 17 で登 ル受信後 24 時間以内のみ有効で 録したメールアドレスに登録完了メール 新規お客様登録<br>- MADSNEBULDSONS **BANK** す。24 時間を過ぎますと、URL が届きます。 をクリックしても「有効期限が切 **LapFari** ▼ れました」と表示され、再申請が ManFan会員TDとカーナドゲーションの連携数件 必要になります。 利用規約が表示されます。 MapFan会員ID登録、および以下のカーナビゲーションとの連携登録が完了しました。 ● メールが届かない場合、ご利用のセ **微種名:用用 用用用** 4 利用規約を確認し、内容にご同意いただ デバイスナンバー: ニューマン

ます

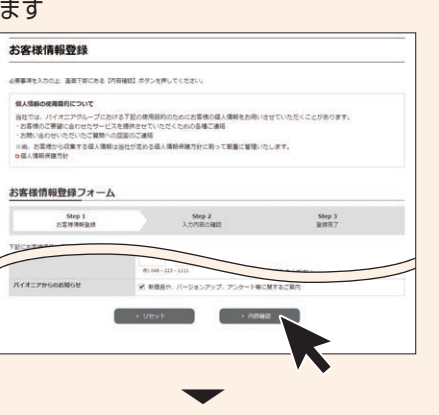

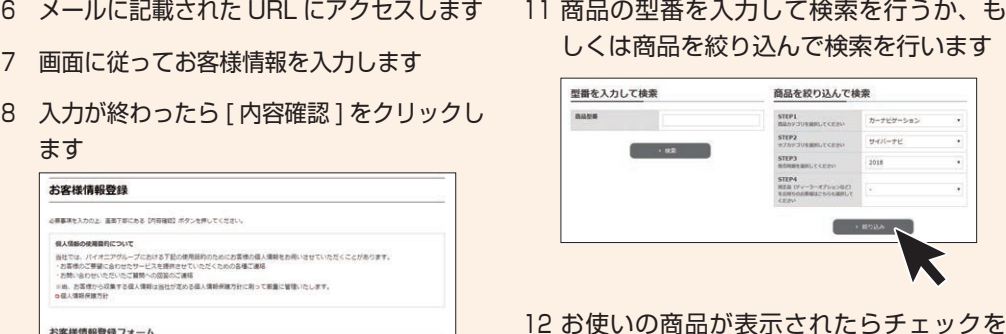

以上でお客様登録は完了です。 引き続き商品登録を行います。

10 「商品を登録する1をクリックします」

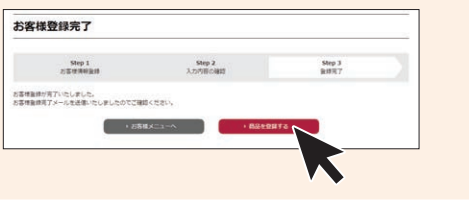

つけ、画面下の [ 次へ ] をクリックします

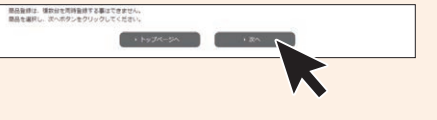

13 [ この商品を登録する ] をクリックします

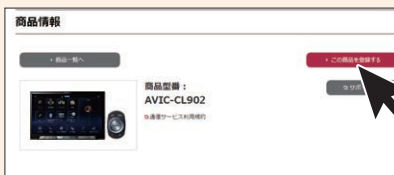

インターネットに接続したパソコンで登録する(続き)

16 入力した内容を確認し、問題がなければ [ 登録 ] をクリックします ▼

登録完了画面が表示され、登録が完了し ます。

以上で、お客様登録と商品登録は終了です。

15 以降の情報を入力し [ 確認 ] をクリック 17 商品登録完了画面の[MapFan会員ID登録] をクリックします

引き続き、MapFan 会員登録とお使いの ナビゲーションとの連携登録を行います。

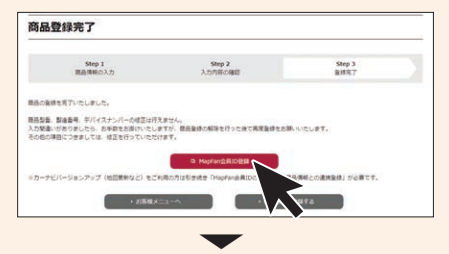

連携登録画面が表示されます。

18 [ 新規会員登録 ] をクリックします

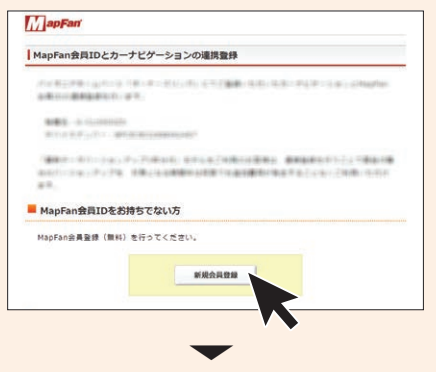

MapFan 会員情報の入力画面が表示され ます。

「オーナーズリンク」で登録したお客様 ID が、メールアドレス欄にすでに入力 された状態で表示されます。

すでに MapFan 会員の方はログインをし て、手順 21 の内容確認画面へ進んでく ださい。

### 専用アプリから登録する(推奨)(続き)

iPhone またはスマートフォンを使って行う場合は、下の説明をお読みください。 ● パソコンを使って行う場合は、P.21 からお読みください。

操作方法など、より詳細な内容は専用アプリから FAQ をご確認ください。

# iPhone またはスマートフォンを使う場合

● ダウンロードしたバージョンアップデータをナビゲーション本体に転送し、バージョンアッ プを行います。

iPhone またはスマートフォン(以降、対応端末)にインストールしたバージョンアップ用の 専用アプリ「スマートアップデート for カロッツェリア」(以降、専用アプリ)を操作し、次 の 2 ステップでバージョンアップ(差分更新)を行います。

● バージョンアップデータを対応端末にダウンロードします。

● お客様のご利用状況に合わせてバージョンアップデータをダウンロードします。 そのため、ご利用状況や時期によりダウンロードするデータの容量は異なります。

● ナビゲーション本体をバージョンアップ中は、一部の AV ソース (MSV/SD、USB1、

USB2/iPod、Multi Recorder) とリアクルーズモードを使用できません。

次の手順に沿って、バージョンアップを行いましょう。

 初期状態では Wi-Fi 環境でのみダウンロードできます。LTE や 3G 通信でダウンロードする 場合は [ 設定 ] の [ データダウンロード通信設定 ] から「Wi-Fi +モバイルデータ通信を使用」 を選択してください。

● バージョンアップデータの容量は最大で 2.5 GB 程度になります。

- ※「お客様ID/パスワードを次回以降保持する」 にチェックを入れておくと、次回以降の入 力を省略することができます。
- 3 「バージョンアップ1にタッチします

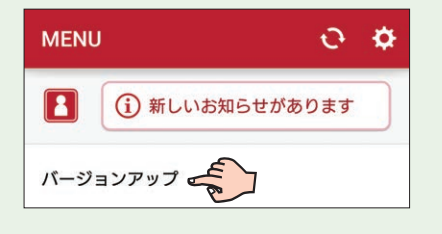

約款の内容を確認し、内容にご同意いた だける場合は[**同意する**]にタッチします。

5 「ダウンロード開始1にタッチします

LTE もしくは 3G 回線でダウンロードする場合、大容量のデータ通信が発生するため、 ご契約プランや使用状況等に十分ご注意ください。

#### **③バージョンアップをしましょう** インターネットに接続したパソコンで登録する(続き) iPhone またはスマートフォンを使う場合(続き)

#### 20 内容にご同意いただける場合は [ 利用規 約に同意する1をクリックします

※ CD から SD カードへの録音機能は使用できません。

● Wi-Fi の通信速度によっては、バージョンアップデータの転送に時間がかかります。

1 対応端末を操作して、専用アプリを立ち 上げます

2 パイオニアホームページ「オーナーズリンク」 にて、事前準備で登録したお客様 ID(メー ルアドレス)、パスワード※でログインします

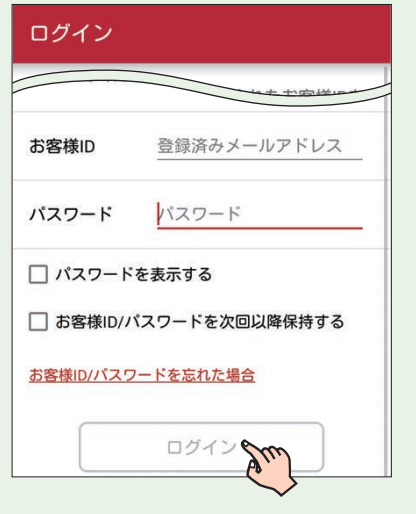

- 「オーナーズリンク| のお客様 ID と 異なるメールアドレスに変更された 場合は、そのメールアドレスに仮登録 メールが届きます。メールに記載され た URL にアクセスしてください。
- ●仮登録メールに記載された URL は、メール受信後 1 週間以内のみ 有効です。1 週間を過ぎますと、 URL をクリックしても「有効期限 が切れました」と表示され、再申 請が必要になります。
- ●すでに MapFan 会員の方は、登録 完了画面が表示され、ナビゲーショ ンとの連携登録は完了となります。 ▼

4 [ データダウンロード ] にタッチします

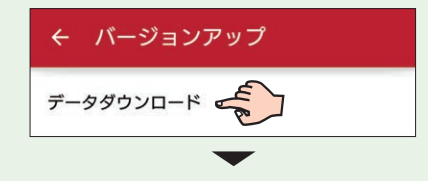

バージョンアップデータをはじめてダウン ロードするときはダウンロード約款画面が 表示されます。

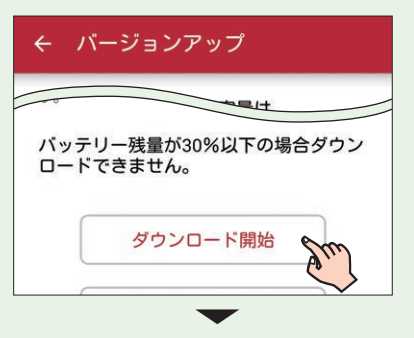

お客様のお使いの商品の状況に応じた最 適なバージョンアップデータをダウン ロードします。

▼

ダウンロードが正常に終了すると、ダウ ンロード完了画面が表示されます。

6 [OK] にタッチします

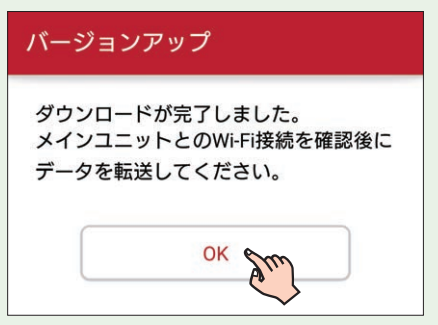

以上で、バージョンアップデータのダウ ンロードは終了です。 続いて、ナビゲーション本体にバージョ ンアップデータを転送します。

19 MapFan 会員 ID、パスワード、メール 21 入力内容を確認し、問題がなければ アドレス、ニックネームを入力し、利用 規約を確認します

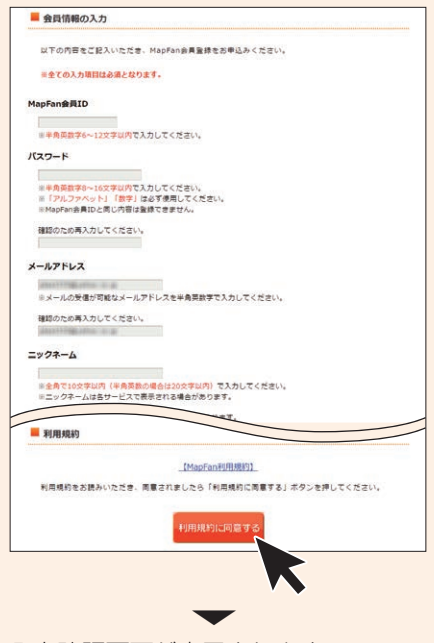

入力確認画面が表示されます。 MapFan 会員 ID、パスワード、メー ルアドレスは忘れないように保管して **C. Martine Achieve** ください。(➡ P.31)

# [ 登録する ] をクリックします

メールサービスの選択画面が表示されます。

### 22 ご希望されるメールサービスをチェックし て、[ 登録を完了する ] をクリックします

■ メールサービスの選択

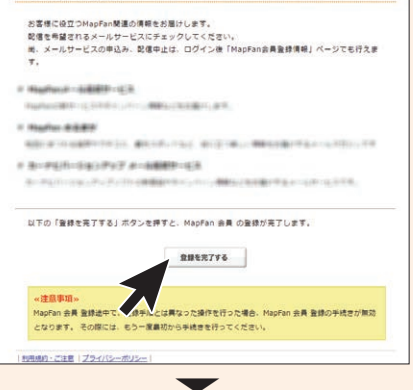

登録完了画面が表示され、手順 19 で登 録したメールアドレスに登録完了メール が届きます。

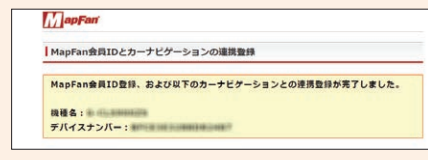

「MapFan」サイトでお使いのナビゲー ションとの連携登録が完了すると、引き続 き「MapFan スマートメンバーズ」(有料) に登録することができます。商品に同梱の 「MapFan スマートメンバーズ最大 1 年間 無料ご優待券」をご利用ください。優待コー ドを使用せず「MapFan スマートメンバー ズ」にご登録された場合、最大 1 年間無料 の対象外となりますのでご注意ください。 「MapFan スマートメンバーズ」について は以下の URL をご覧ください。 https://sp.mapfan.com/mfpi/view

以上で、お客様登録、商品登録、MapFan 会員登録とナビゲーションとの連携登録はす べて終了となり、本機と通信機器を接続する と各種 MapFan 連携機能がお使いいただけ ます。

続けてバージョンアップを行う場合は、「③ バージョンアップをしましょう」(➡ P.15) に進みましょう。

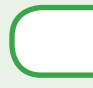

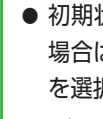

#### インターネットに接続したパソコンで登録する(続き)

#### ここからは対応端末を操作します

# 17 [ 転送する ] にタッチします ← データ転送

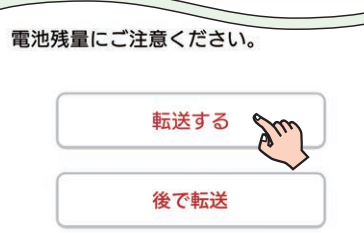

お使いのナビゲーションのバージョンに よっては、バージョンアップデータの転 送後にプログラム更新を行う場合があり ます。データの転送を行う前に「プログ ラムアップデートについて」(➡ P.28) をご確認ください。

14 対応端末を操作して、専用アプリを立ち 上げます

#### 15 [ バージョンアップ ] にタッチします

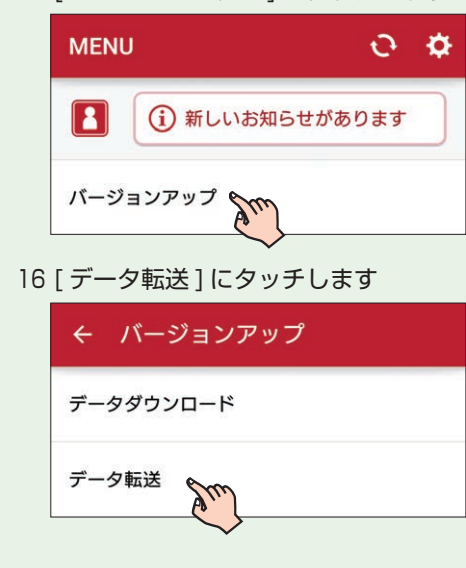

▼

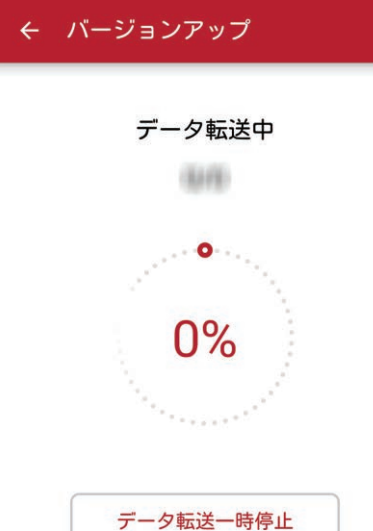

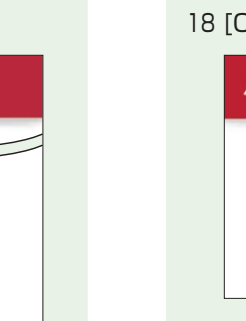

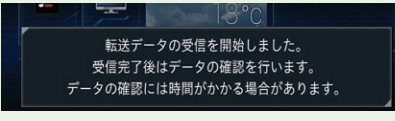

※データの確認中にエンジンをオフにした場 合、次回エンジン始動時にデータ確認処理 を再度行うためバージョンアップ開始まで 時間がかかる場合があります。

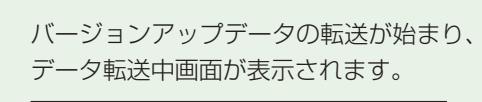

地図画面下部に更新中および更新進捗を 表すアイコンが表示されます。 **11:35 西新宿4** 東京都 新宿区 → 【Z<u>IA</u>】<br>Factor → 国 <mark>(Cours</mark> → 東京都 新宿区 → Table + 2015)

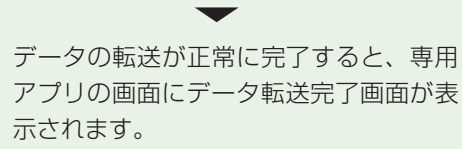

# iPhone またはスマートフォンを使う場合(続き) (collegal dimensione またはスマートフォンを使う場合(続き)

#### 18 [OK] にタッチします

### バージョンアップ

データ転送が完了しました。

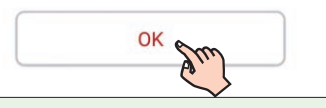

ここからはナビゲーション本体を操作します

手順 17 でデータの転送が始まると、ナ ビゲーション本体に次のメッセージが表 示されます。

データの転送が完了するとデータの確認が行 われます。データの確認中は、地図画面下部

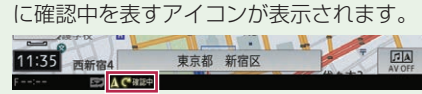

▼

データの確認が終了すると、バージョン アップ開始を確認するメッセージが表示

#### 19 確認にタッチします

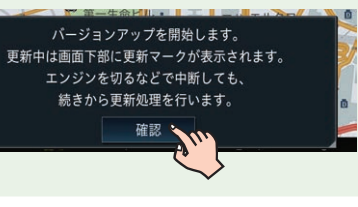

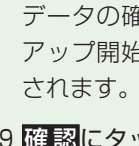

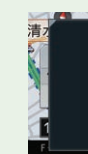

▼ バージョンアップを開始します。

バージョンアップが終了すると、バージョ ンアップ完了メッセージが表示されます。

バージョンアップの開始から終了まで目 安として 1 時間程度かかります。

20 バージョンアップデータをすぐ適用するか (はい に タ ッ チ )、あ と で 適 用 す る か (いいえにタッチ)を選択します

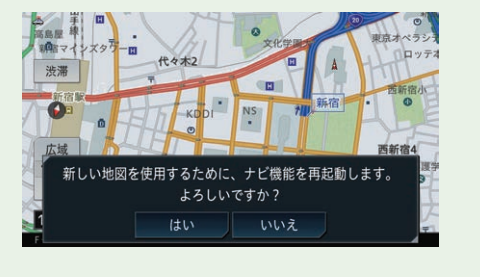

※マルチドライブアシストユニットをお使い の場合、お使いのバージョンによっては マルチドライブアシストユニットの プログラムアップデートを行います。 「マルチドライブアシストユニットのプログ ラムアップデートについて」(➡ P.29) をご確認ください。

# はい にタッチした場合 ▼

ナビゲーションがすぐに再起動し、バージョン アップされた機能や地図が使えます。 バージョンアップの内容によっては、更 新データ有効化メッセージと画面下部に 更新中アイコンが表示されます。

- ●対応端末にダウンロードした各種デー タを消去する場合は、専用アプリの [ 設 定 ] ➡ [ データ管理 ] で消去できます。
- ご利用の iPhone もしくはスマート フォンの機種を変更された場合は、ダ ウンロードデータを移行することはで きません。

▼

# iPhone またはスマートフォンを使う場合(続き)

バージョンアップが完了すると、ライブ インフォ機能による通知が行われます。

# iPhone またはスマートフォンを使う場合(続き)

ナビゲーション本体の操作を開始する前 に、iPhone のインターネット共有、ま たはスマートフォンのテザリング機能を ON にしてください。

ここからはナビゲーション本体を操作します

- 7 ナビゲーション本体の ■ボタンを押し て、HOME 画面を表示します
- A V・本 体設 定にタッチします

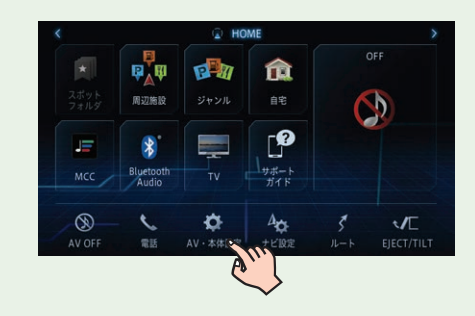

**いまく**<br>トラ にタッチし Wi-Fi設定にタッチします

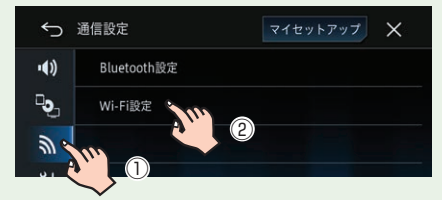

0 マニュアル接続にタッチします

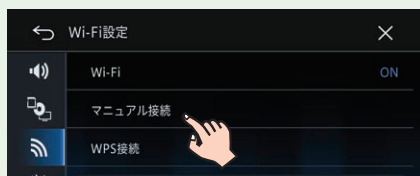

### 1 Qにタッチします

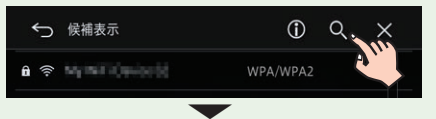

接続可能な Wi-Fi 機器がリストで表示さ れます。

12 ナビゲーション本体と接続したい対応端 末の名前をタッチします

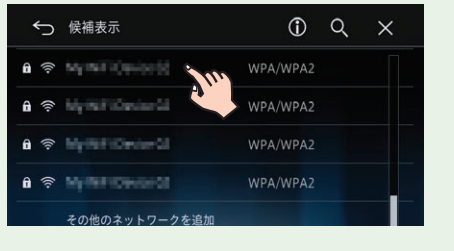

13 対応端末のインターネット共有 (iPhone)、またはテザリング設定 ( スマー トフォン ) でセキュリティを設定してい る場合は、パスワードを入力します ▼

対応端末がナビゲーション本体と Wi-Fi 接続されます。

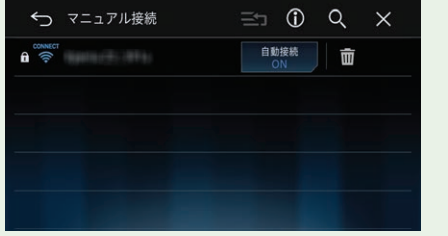

いいえ にタッチした場合 ▼

ナビゲーション本体の次回起動時に、バー ジョンアップされた機能や地図が使えます。 バージョンアップの内容によっては、更 新データ有効化メッセージと画面下部に 更新中アイコンが表示されます。

▼

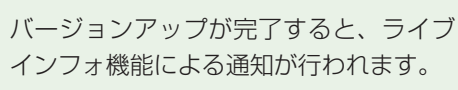

以上で、バージョンアップは完了です。

#### Windows10 での解凍操作例

※解凍ソフト等がパソコンにインストールさ れている場合は上記と表示が異なる場合が あります。

①ダウンロードしたデータを選択した状 態で右クリックし、「すべて展開」を選 択します

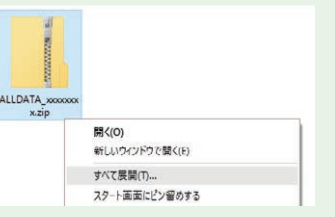

※「完了時に展開されたファイルを表示す る(H)」にチェックをすると、解凍後に 解凍先のフォルダーが表示されます。

②解凍したデータの展開先を確認し「展 開」を選択すると解凍が開始されます

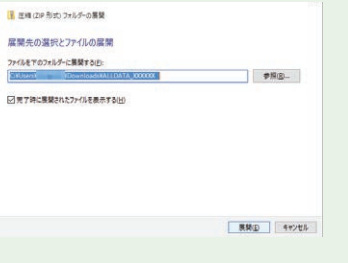

● 更新内容によっては、解凍後に 「AVICCZ901」フォルダーができる 場合があります。 ●上記のフォルダーの内容は変更しない でください。

③解凍が完了すると、解凍先のフォルダー に下図のフォルダーが表示されます

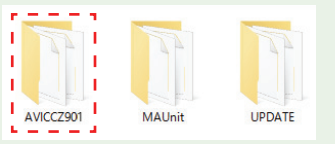

- バージョンアップデータ (「UPDATE」フォルダー)
- ☆■ラログラム更新用データ : - ? I (「AVICCZ901」 フォルダー)!
- MA ユニット更新用データ: (「MAUnit」フォルダー)

Mac OS X で Safari を使用した解凍操作例

①ダウンロードが完了すると解凍された フォルダーが表示されます

h ALLDATA XXXXXXXX.zip ALLDATA\_XXXXXXXX

②解凍されたフォルダーを開くと下図の フォルダーが表示されます

- $\begin{bmatrix} 1 & 1 \\ 1 & 1 \end{bmatrix}$  AVICCZ901
- 
- $\triangleright$  UPDATE

お使いのナビゲーションのバージョンによっ てはプログラムアップデートを行う場合があ ります。「プログラムアップデートについて」 (→ P.28) をご確認ください。

15 手順 14 で解凍した下記のデータと、手順 11 でダウンロードしたデータをあらかじめ 用意した市販の SD カードに保存します 手順 14 で解凍したデータ

- 16 ナビゲーション本体の ■ボタンを押し て、HOME 画面を表示します
- 17 EJECT/TILT にタッチします (AVIC-CE902 シリーズでは EJECT)

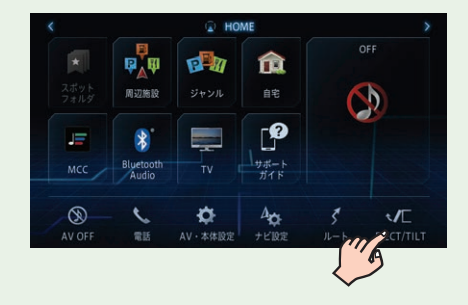

#### 18 ■■にタッチします

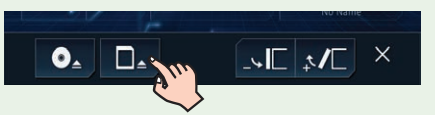

手順 11 でダウンロードしたライセンス データ(「PCLINK.DAT」ファイル)

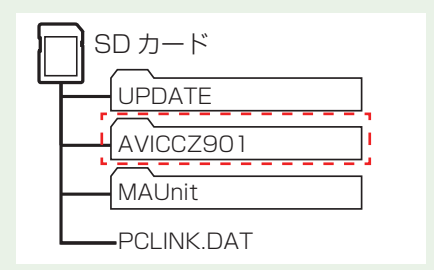

# (続き) (続き) インターネットに接続したパソコンを使う場合(続き) (続き) (続き) インターネットに接続したパソコンを使う場合(続き) インターネットに接続したパソコンを使う場合(続き)

環境によっては 1 時間以上かかる場合が あります。

パソコン環境(MacOS の場合等)によっ ては、SD カードに保存する際に、隠し ファイル等が生成され、16GB の SD カードに収まらない場合があります。こ の場合は 32GB 以上の SD カードをご 用意ください。

※ SD カードに、これらの隠しファイル等が保存 された状態でもアップデートは可能です。

これで、パソコンでの操作は終了です。次 はナビゲーション本体の操作になります。

#### ここからはナビゲーション本体を操作します

3 「カーナビバージョンアップ関連(地図 オービス・MapFan 連携機能) 1をクリッ クします

19 手順 15 で準備した SD カードを SD カー ドスロットに挿入します

 $\ddotmark$ ダウンロード約款が表示されます。

5 約款を確認し、内容にご同意いただける 場合は 「同意する ] をクリックします

セロバージョンアップ内容

 $9930 - F$ 

 $9473 = 168$ 

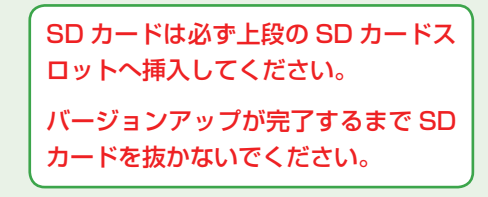

ダウンロードのためのウイザード: Step1更新手順確認が表示されます。

20 CLOSE にタッチします

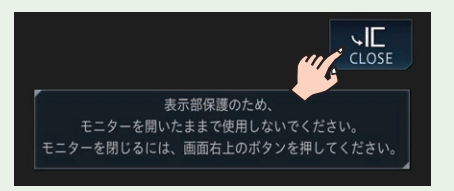

▼

データの読み込みが完了すると、バージョ ンアップを行うかどうかを確認するメッ セージが表示されます。

21 はいにタッチします

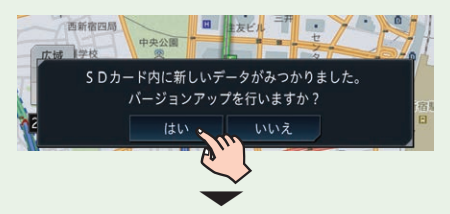

- パイオニアホームページ「オーナーズリンク」(以降、「オーナーズリンク」)からバージョ ンアップデータとライセンスデータをダウンロードします。
- ダウンロードしたデータをあらかじめ用意した市販の SD カードに保存し、ナビゲーショ ン本体に挿入してバージョンアップを行います。

更新方法を選択するメッセージが表示さ れます。

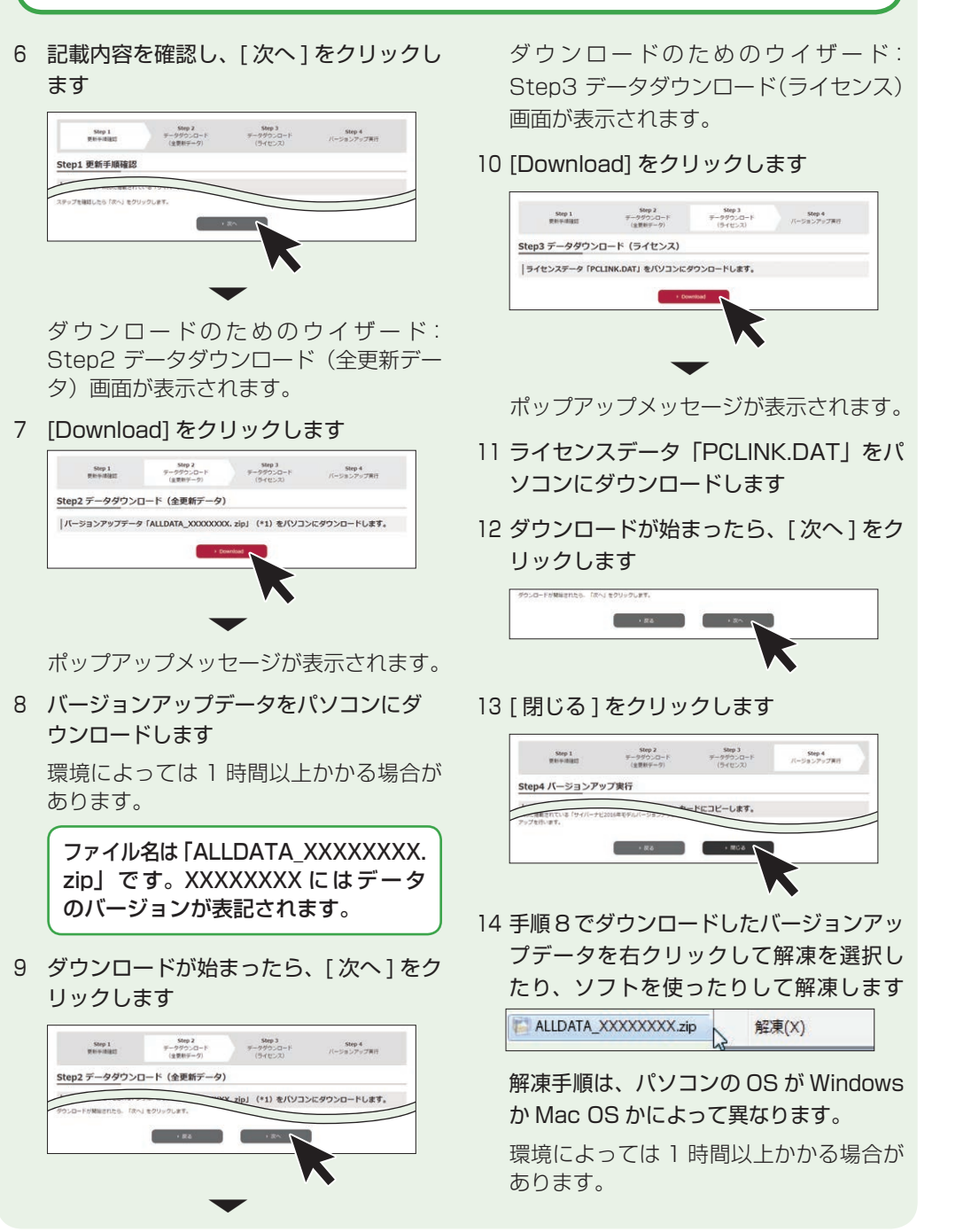

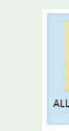

# インターネットに接続したパソコンを使う場合

- 1 インターネットに接続したパソコンを使っ 4 使用したいデータの [ ダウンロード ] を て、「オーナーズリンク」にアクセスします https://car-users.pioneer.jp/ クリックします
- 2 「事前準備をしましょう」で登録した「オー ナーズリンク」のお客様 ID(メールアド レス)、パスワードでログインします

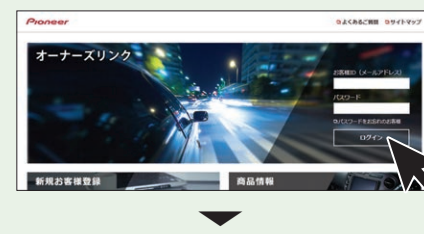

お客様メニュー画面が表示されます。

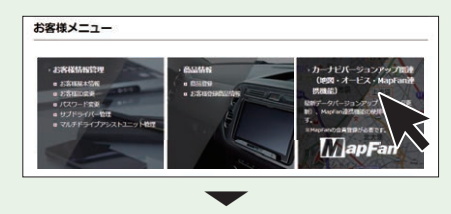

ダウンロード可能なバージョンアップ データが表示されます。

複数の製品を商品登録している場合 は、バージョンアップデータをダウン ロードしたい商品を選択し、「次へ1 をクリックしてください。

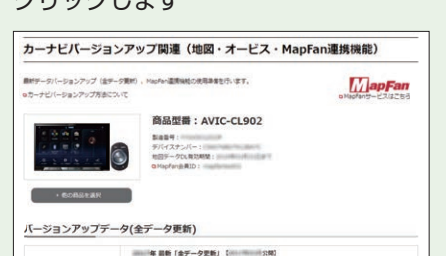

AL-545797NB<br>Al-545797NB

**STRICT BE AN INFORMATION ASSESSMENT COMPANY** 

A 1800 - E 1800 - Antonio conditionale e considerativo - Nova - Lore

a stream concernment and the books and com-

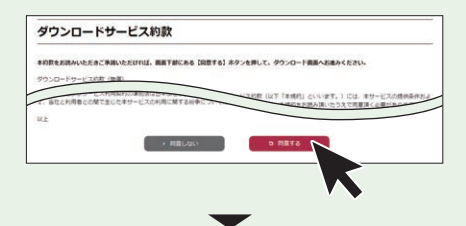

インターネットに接続したパソコンを使い、次の2ステップでバージョンアップ(全データ 更新)を行います。

次の手順に沿って、バージョンアップを行いましょう。

25 26 27 28

### 30 いいえにタッチします

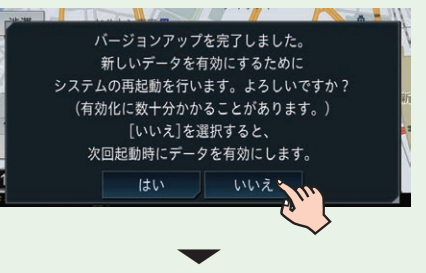

ナビゲーション本体の次回起動時に更新 データ反映中画面が表示されます。

反映が終了すると、ナビゲーション本体 が再起動します。再起動後、バージョン アップされた機能と地図が使えます。

▼

※マルチドライブアシストユニットをお使いの 場合、お使いのバージョンによってはマルチ ドライブアシストユニットのプログラムアッ プデートを行います。「マルチドライブアシス トユニットのプログラムアップデートについ て」(➡ P.29)をご確認ください。

バージョンアップが完了すると、ライブ インフォ機能による通知が行われます。 バージョンアップ完了後は、SD カード を取り出してください(➡手順 31)。

31 ナビゲーション本体の ■ボタンを押し て、HOME 画面を表示します

### 32 EJECT/TILT にタッチします (AVIC-CE902 シリーズでは EJECT)

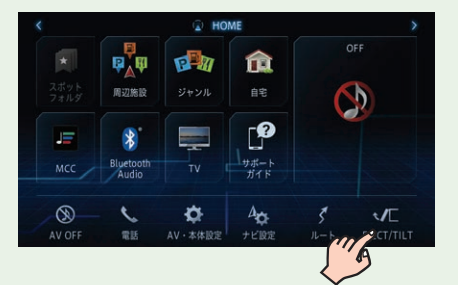

33 ■■にタッチします

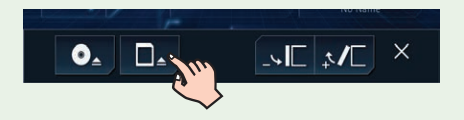

34 SD カードを SD カードスロットから取り 出します

35 CLOSE にタッチします

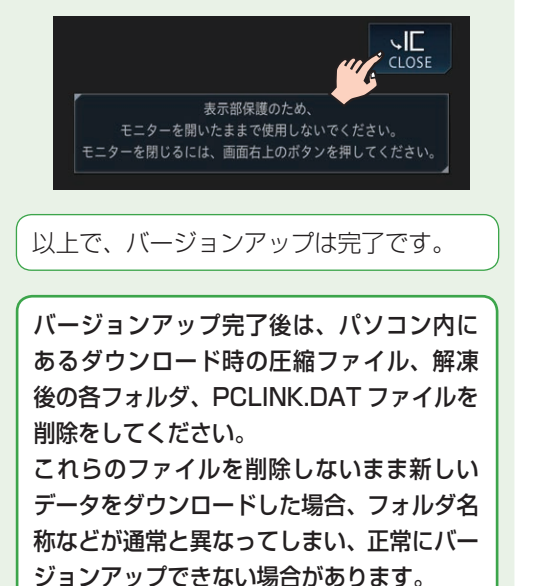

お使いのナビゲーションのバージョンによってはバージョンアップ(差分更新 / 全データ更新) の前にプログラムアップデートを行う場合があります。

差分更新時:

iPhone またはスマートフォンからのバージョンアップデータの転送および確認が完了し た後に、プログラムアップデート開始の確認メッセージが表示されます。

- はいにタッチするとプログラムアップデートが始まります。
- いいえにタッチすると、次回起動時に再度確認メッセージが表示されます。
- 全データ更新時:

SD カード挿入後にプログラムアップデートが自動的に始まります。

プログラムアップデートが開始された場合は下記の点にご注意ください。

- プログラムアップデートには 20 分程度かかります。 アップデート中はエンジンを切った り製品を操作しないでください。正常にアップデートできなくなるばかりか、製品が正常 に動作しなくなる可能性があります。
- プログラムアップデート中は全ての機能をご利用いただけません。
- プログラムアップデート中は途中で何度かナビゲーションが再起動することがあります。

プログラムアップデート中の画面表示について

プログラムアップデート時は下記の様な画面が表示されます。 更新するプログラム内容により表示される画面数や表示内容が異なります。

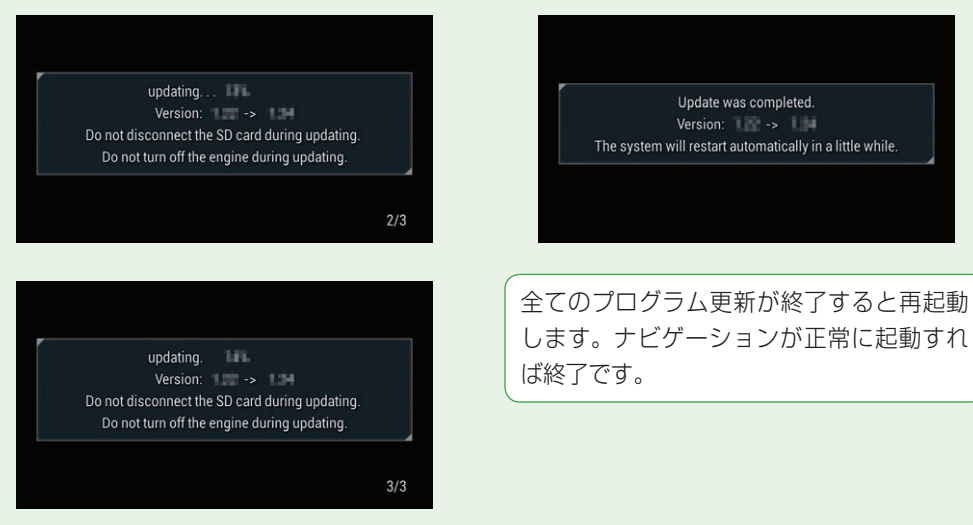

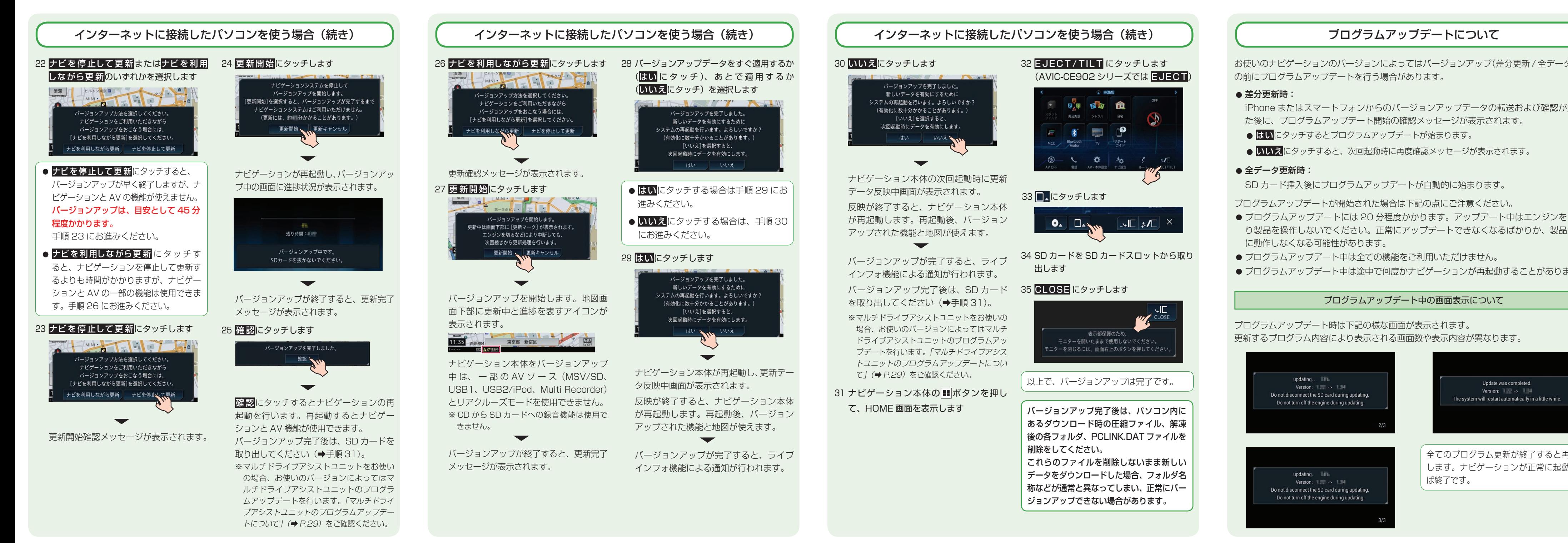

1 「新しい MA ユニットのバージョンアッ プデータが見つかりました。更新を開始 します。よろしいですか?」が表示され たらはいにタッチします

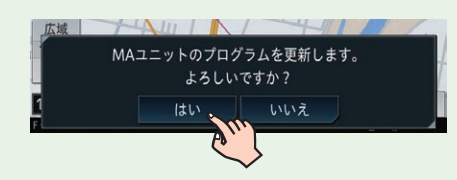

いいえにタッチすると、プログラムアッ プデートは行われず、通常通り使用でき ます。

※全データ更新時は、MA ユニットの更新デー タ(「MAUnit」フォルダー)が入った SD カー ドがナビゲーション本体に挿入されていれ ば、次回エンジン始動時に再度上記メッセー ジが表示されます。

▼

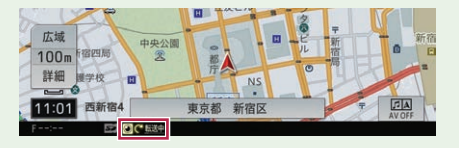

MA ユニットの更新データの転送が始ま ります。地図画面下部に転送中を表すア イコンが表示されます。

# マルチドライブアシストユニットのプログラムアップデートについて

マルチドライブアシストユニット(以下、MA ユニット)をお使いの場合に限り、ご使用中 の MA ユニットのバージョンによっては、MA ユニットのプログラムアップデートを行う場 合があります。

転送が完了すると、自動で更新が始まり ます。合計で約 5 分かかります。

▼

#### 2 確認にタッチします

l ナビゲーション本体の<mark>|■</mark>ボタンを押し ●ベースバージョン て、HOME 画面を表示します

MA ユニットのプログラムアップデート が完了すると、MA ユニットは自動で再 起動を行います。アップデートが終了す ると、「MA ユニットの更新が完了しまし た。」という更新完了メッセージが表示さ れます。

> 3 12 にタッチしバージョン情報にタッチ します

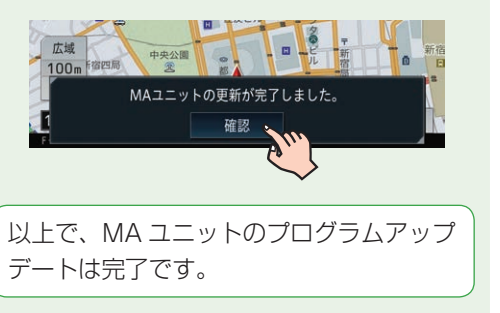

# べースバージョンおよび最終更新方法の確認について

以下の手順に従って、MA ユニット本体のアップデートを行ってください。

更新データの転送中およびプログラムアップデート中は、MA ユニットの機能は停止します。

│※ スマートアップデート for カロッツェリアはオーナーズリンクのお客様 ID/ パスワード を使用します。

2 A V・本 体 設 定にタッチします

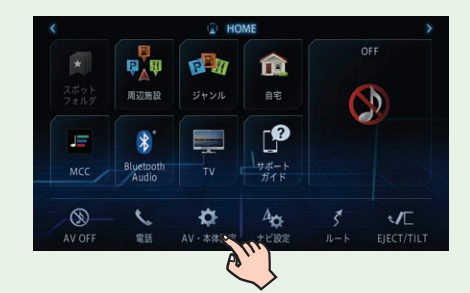

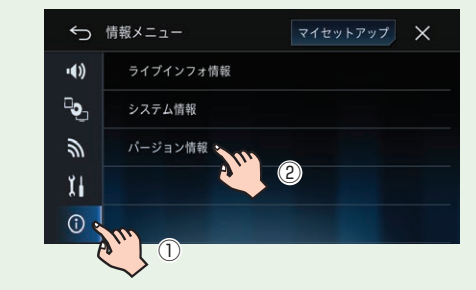

4 「ベースバージョン」および「最終更新方法」 を確認します

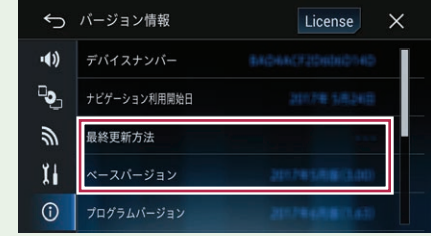

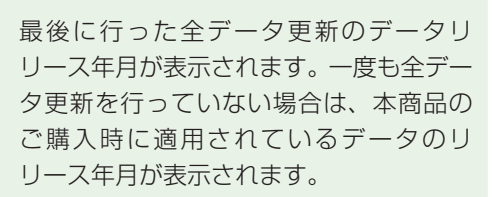

最終更新方法 最後に行ったバージョンアップの方法に より、「全データ更新」または「差分更新」

が表示されます。

一度もバージョンアップを行っていない 場合は、「---」が表示されます。

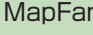

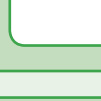

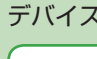

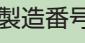

最後に行った全データ更新のデータリリース年月、および最後に行ったバージョンアップの 方法を確認することができます。

> 本機の使用を中止される場合等は工場出荷状態に戻すことを推奨します。また、オーナーズ リンクのお客様登録および商品登録、MapFan 会員登録、MapFan スマートメンバーズ登 録もあわせて退会し、上記の情報を破棄してください。

# ID・パスワードメモ欄

オーナーズリンク お客様 ID(メールアドレス)

│オーナーズリンク パスワード(4 〜 20 文字 半角英数字)

MapFan 会員 ID

MapFan パスワード

MapFan メールアドレス

デバイスナンバー(16 桁半角英数字)

製造番号・CW(保証書記載)